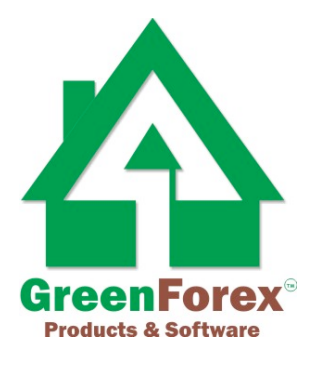

# **Forex Ultra Scalper**

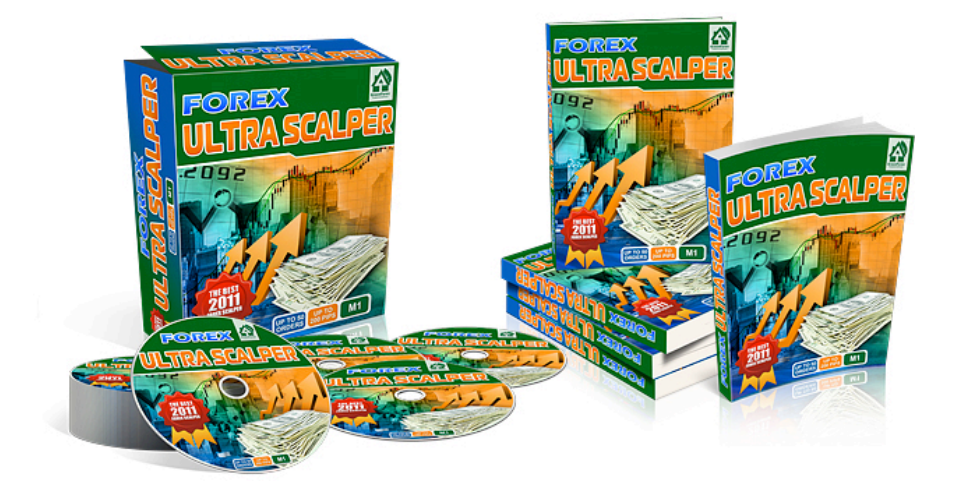

# **User's Guide**

**by Rita Lasker 2011 www.forexultrascalper.com**

# **Introduction**

 Practically any trader, particularly in the beginning of their career, tried scalping. You have to agree, that the sensations from playing Cat and Mouse give you an incredible "high". Very few traders sustain the crazy rhythm of this type of trade. Only very few can stay with scalping for long.

One of our developers in the beginning of his career got excessively involved in scalping and eventually got burned pretty bad. He was forced to sell his new Toyota Prius, his father gave him on his University graduation.

However, what's most incredible, is that the majority of people, who sustained losses in scalping, nevertheless, would like to try it again.

As a general rule, these people **are afraid of losses**, pressure and nerve-wrecking experiences. They are also afraid to be unhappy with themselves if they, once again, sustain losses.

However, now all these fears could be a thing of the past. You can, once again, safely open M1 chart. Now, at your disposal, there's **Forex Ultra Scalper** – the unique software, that, just like an old friend, will guide you, give you clues and prevent you from making wrong moves.

#### **Yours,**

#### **Rita Lasker & Green Forex Group.**

# **Disclaimer**

Please be aware of the loss, risk, personal or otherwise consequences of the use and application of this book's content. The author and the publisher are not responsible for any actions that you undertake and will not be held accountable for any loss or injuries.

U.S. Government Required Disclaimer - Commodity Futures Trading Commission Futures and Options trading has large potential rewards, but also large potential risks. You must be aware of the risks and be willing to accept them in order to invest in the futures and options markets. Don't trade with money you can't afford to lose.

This is neither a solicitation nor an offer to Buy/Sell futures or options. No representation is being made that any account will or is likely to achieve profits or losses similar to those discussed on this web site. The past performance of any trading software or methodology is not necessarily indicative of future results.

CFTC RULE 4.41 - HYPOTHETICAL OR SIMULATED PERFORMANCE RESULTS HAVE CERTAIN LIMITATIONS. UNLIKE AN ACTUAL PERFORMANCE RECORD, SIMULATED RESULTS DO NOT REPRESENT ACTUAL TRADING. ALSO, SINCE THE TRADES HAVE NOT BEEN EXECUTED, THE RESULTS MAY HAVE UNDEROR- OVER COMPENSATED FOR THE IMPACT, IF ANY, OF CERTAIN MARKET FACTORS, SUCH AS LACK OF LIQUIDITY. SIMULATED TRADING PROGRAMS IN GENERAL ARE ALSO SUBJECT TO THE FACT THAT THEY ARE DESIGNED

WITH THE BENEFIT OF HINDSIGHT. NO REPRESENTATION IS BEING MADE THAT ANY ACCOUNT WILL OR IS LIKELY TO ACHIEVE PROFIT OR LOSSES SIMILAR TO THOSE SHOWN.

No representation is being made that any account will or is likely to achieve profits or losses similar to those shown. In fact, there are frequently sharp differences between hypothetical performance results and the actual results subsequently achieved by any particular trading program. Hypothetical trading does not involve financial risk, and no hypothetical trading record can completely account for the impact of financial risk in actual trading.

All information on this website or any e-book purchased from this website is for educational purposes only and is not intended to provide financial advise. Any statements about profits or income, expressed or implied, does not represent a guarantee. Your actual trading may result in losses as no trading software is guaranteed. You accept full responsibilities for your actions, trades, profit or loss, and agree to hold Forex Mercenary and any authorized distributors of this information harmless in any and all ways. The use of this software constitutes acceptance of my user agreement.

# **COPYRIGHT**

This book and software is the copyright of and cannot be re-written, re-published,

STORED OR LINKED AT ANY FILE SHARING SITES or FORUMS or used for any other books without proper referencing without permission. The use of the book and software is limited to your personal use. Spreading out the copies without paying for them is illegal and protected by international copyright law.

#### **Copyright © 2011 Rita Lasker & Green Forex Products & Software Group. All rights reserved.**

# **How the System works**

As the majority of trading systems, Forex Ultra Scalper utilizes a system, known as a "Signal Generator – False Signals Filter".

Forex Ultra Scalping begins to operate the very instant you loaded indicators into a chart. The system analyzes previous price activity. Based on that activity, the system creates a few possible scenarios of further activities. Minute by minute, new computations are being made. Activities fitting the predictions, calculated by the system, allow for the next computations to be even more precise. The signal generator, based on the price analysis, finds an optimal moment in time for opening an order. Afterwards, a signal is passed on to a filter block for even further processing.

# **The "Real Deal" with the Forex Ultra Scalper**

The product has one of the Up-to-date modern algorithms, designed around our "Ultra Smart Prediction Technology".

The main 'staple' is the Filter Block, (that blocks false signals), that we, in all honesty, consider our Pride and Joy.

This block analyzes all possible incoming data:

Dynamics of quotations activity

Time of the day and market activity during different sessions

Volume

Spread expansion dynamics

Quotation activity the very same time, but the day before

The presence of divergence and convergence - both at quotations as well as oscillators

All these computations are done "on the fly", in a split second, sending the resulting signals to a trader.

# **Installation and Setup**

Forex Ultra Scalper is a Bundle of plug-ins that requires MetaTrader 4 to function.

If you already have MetaTrader 4 installed, place the following files:

#### **ultra\_signal.ex4 ultra\_filter.ex4**

into **C:/Program Files/xxxxx/experts/indicators,** where **xxxxx** is the name of your MT4.

*For example*, the MT4 from FxPro is called **FxPro - MetaTrader**, and the complete

#### path will look like this: **C:/Program Files/FxPro - MetaTrader/experts/indicators.**

Relaunch MetaTrader 4 and skip to **Step 3** below.

If you do not have MetaTrader 4 installed, you need to download it from a Forex broker web site.

Choose only a broker with a good reputation. Many forums have entire sections exclusively dedicated to brokers. There you can learn about all the 'pluses' and 'minuses' of each broker. Don't be lazy – take a look and see it for yourself.

Choose a broker with a minimal spread. An excessive spread may make your scalping gainless. A large spread is, simply, a chunk out of your pie that goes to somebody else.

We recommend using only well known, reputable brokers that have been on the mark for a long time, such as:

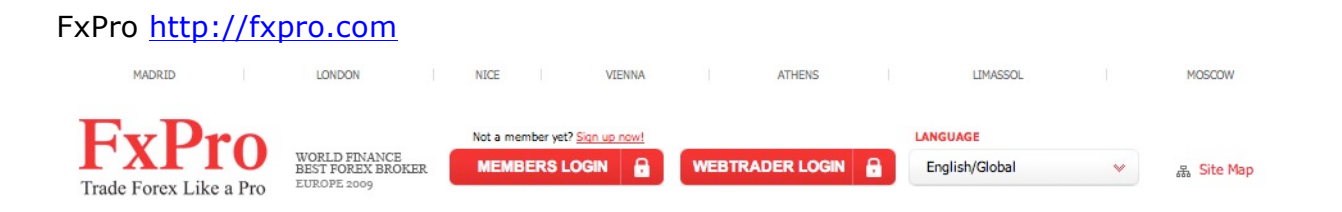

#### Alpari UK http://alpari.co.uk

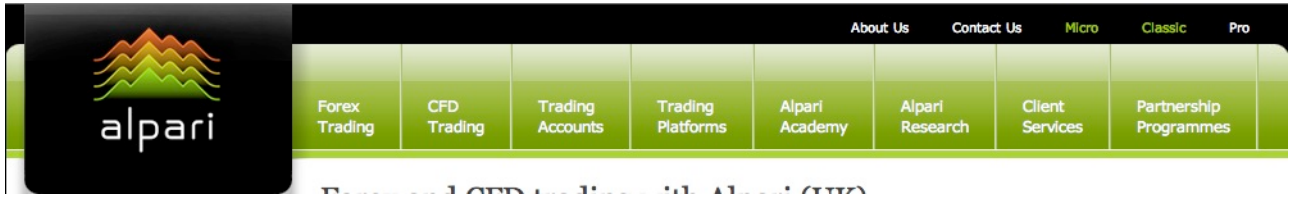

# **WARNING!**

We don't advise you doing scalping from ECN-broker terminal. ECN brokers take disproportionately large commission from each order and this commission is much larger than any spread by non-ECN brokers.

#### *Step 1*

Follow the links above, choose your Forex broker, and download MetaTrader 4 for free.

After you download MetaTrader 4, install it on your computer. This is a standard and simple operation.

#### *Step 2*

After the installation of MetaTrader 4, place the following files:

#### **ultra\_signal.ex4 ultra\_filter.ex4**

into C:/Program Files/xxxxx/experts/indicators, where xxxxx is the name of

your MT4.

 *For example*, the MT4 from FxPro is called **FxPro - MetaTrader**, and the complete path will look like this:

**C:/Program Files/FxPro - MetaTrader/experts/indicators.**

#### *Step 3*

(if you have your own demo or your own real account already, skip Step3)

Launch MetaTrader 4 by selecting it from the Start menu.

 When the application launches, it presents a window in which you need to enter your demo account details.

#### **Fill out all the fields carefully.**

 Selecting the "I agree to subscribe to your newsletters" checkbox makes the OK button available. Once you have filled out all the fields, click OK.

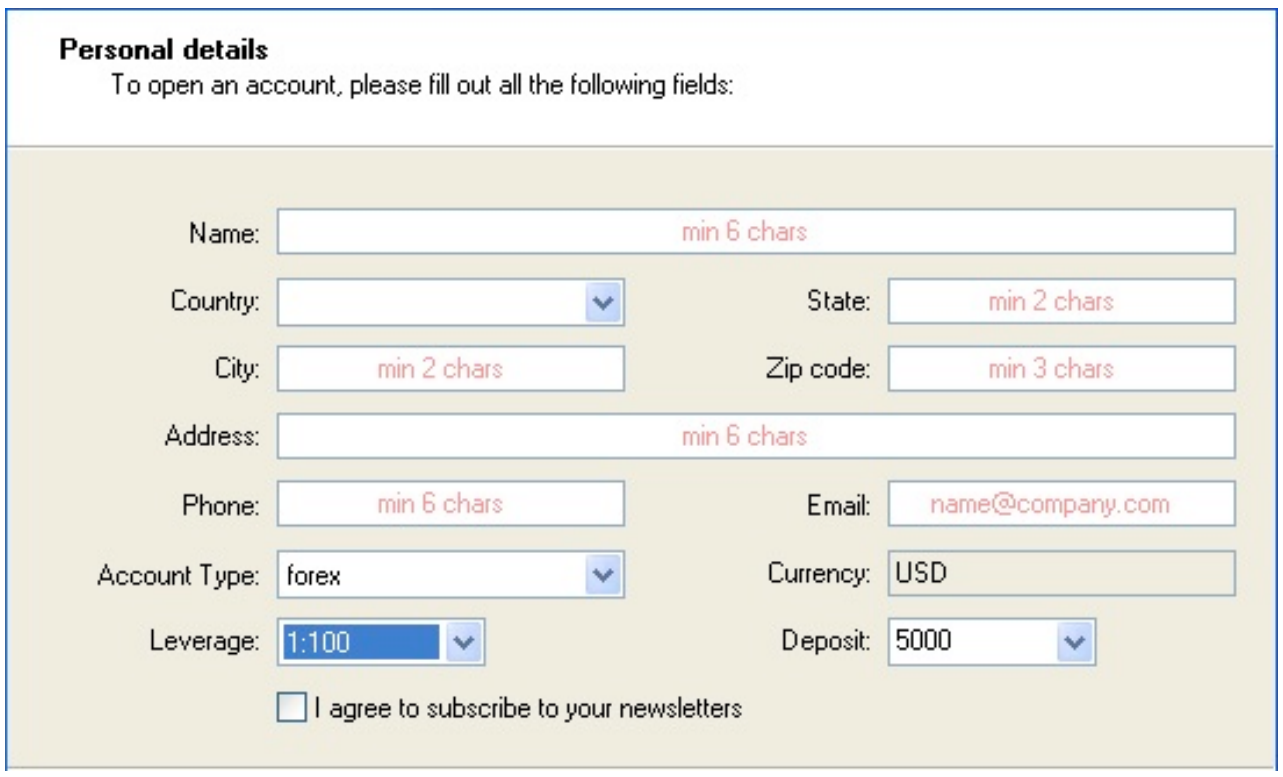

When you click OK, your demo account will be registered and you will be signed in with the system with your demo account details.

Your account number is displayed on the left of the window title. If you see it there, it indicates that your account has been registered successfully and you have logged in the system.

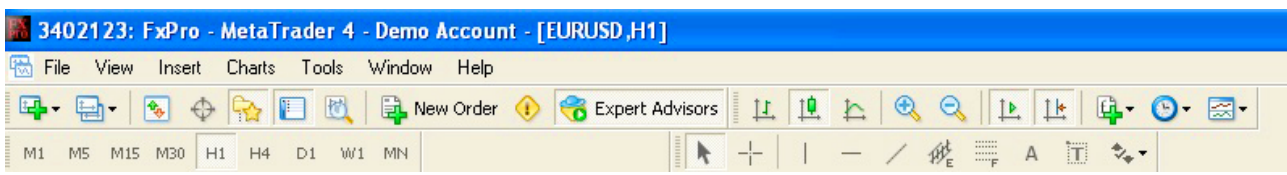

#### *Step 4*

Take a look at the Navigator panel on the left of the main window.

The Navigator panel displays all the accounts, indicators, expert advisors, custom indicators, and scripts available to you. Let's focus on Custom Indicators for now.

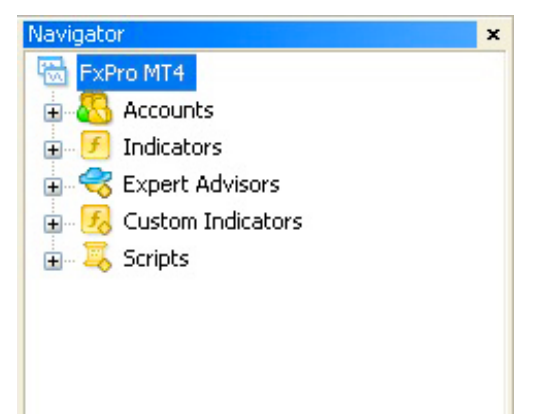

If you followed the simple instruction above, you should see **ultra\_filter** and **ultra\_signal** under Custom Indicators.

If you don't see it there, please make sure you have placed the files **ultra\_signal.ex4** and **ultra\_filter.ex4** in the correct folder, as described above.

 Relaunch MetaTrader 4 and check **Custom Indicators** again.

If **ultra\_filter** and **ultra\_signal** are still not listed there, contact our technical support by sending an email to:

#### **support@ritalasker.com**

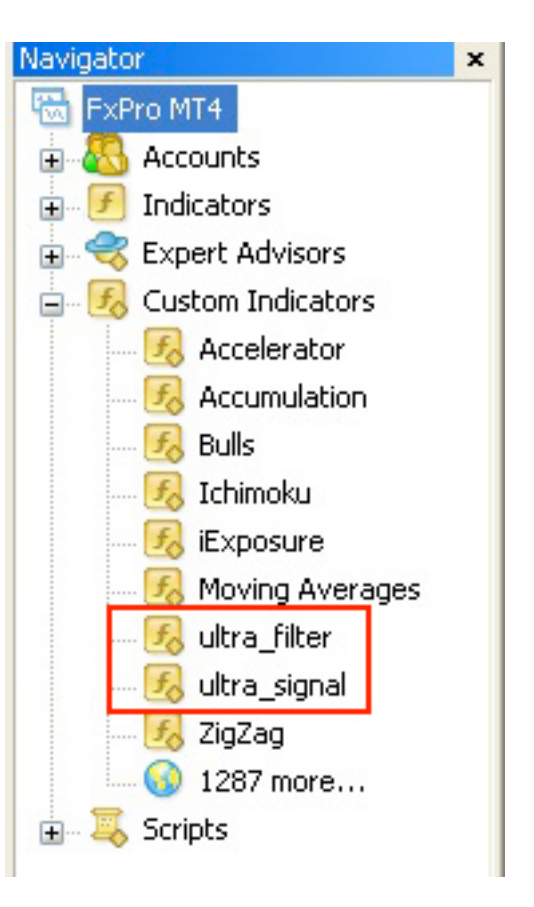

#### *Step 5*

Open any chart in MT4.

# **Please use M1 Timeframe only.**

Drag and drop **ultra\_signal** and **ultra\_filter** from the Navigator panel to the charts.

A window with the Indicator settings appears.

Please, make all the settings in the **"Common"** tabs the same as in the picture below.

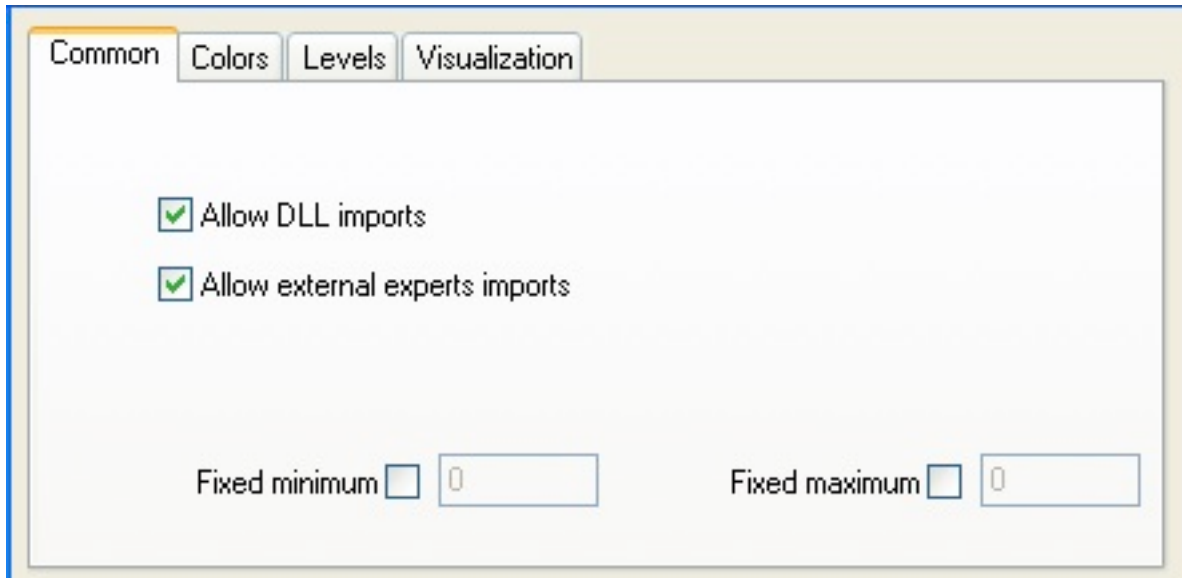

The rest of the settings please leave default. Click **OK**

After the successful installation the chart would appear as:

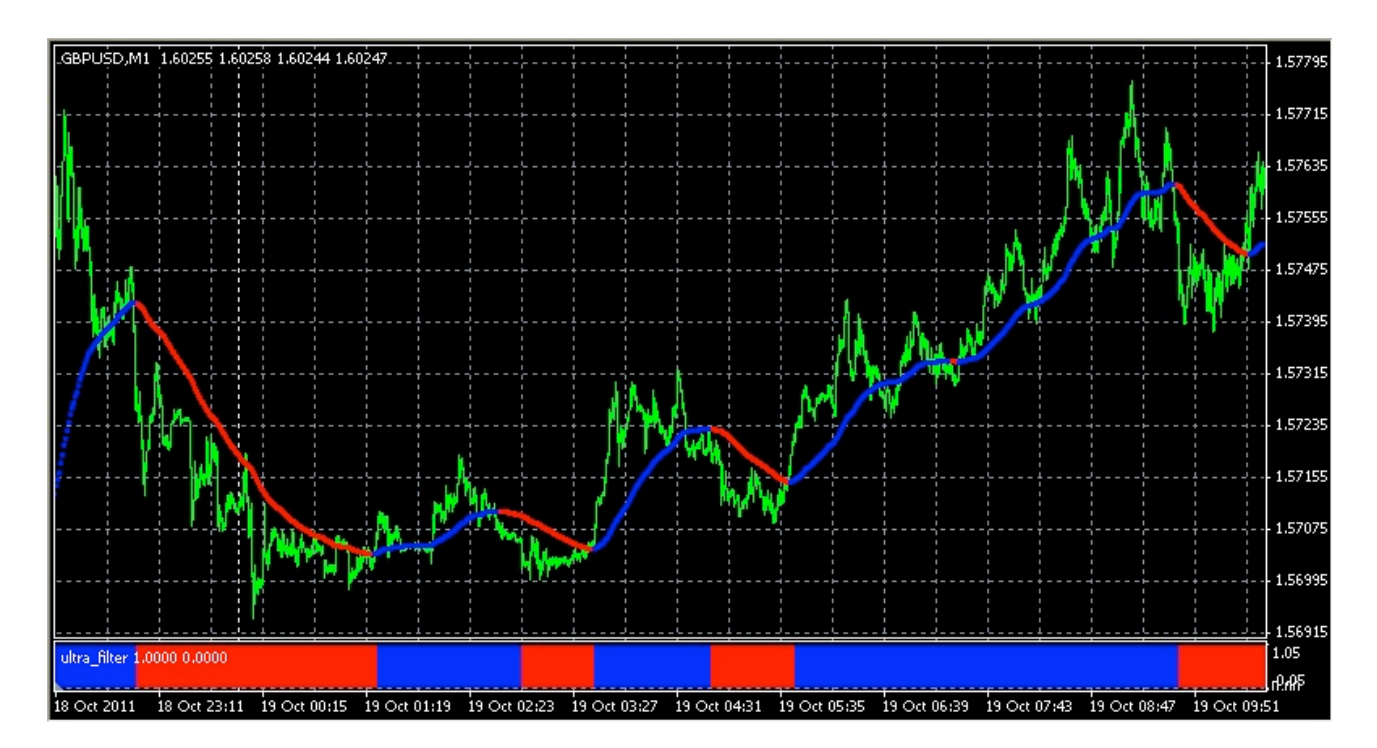

# **Signals**

It is the signal when both indicators are of the same color. Please take an action as soon as you see both of them of the same color – do not wait for a sound alert or any pop-up messages. There are no such alerts. Scalping is the quickest type of trading, there is no place for the time-consuming alerts, you must follow the price and react.

Ultra\_signal may change its color often, that's why please make sure that ultra\_filter is also of the same color before placing the order. Commonly, ultra\_filter filters out most of the false signals.

#### **Buy Signal**

When both ultra\_signal and ultra\_filter become blue, open Buy Order.

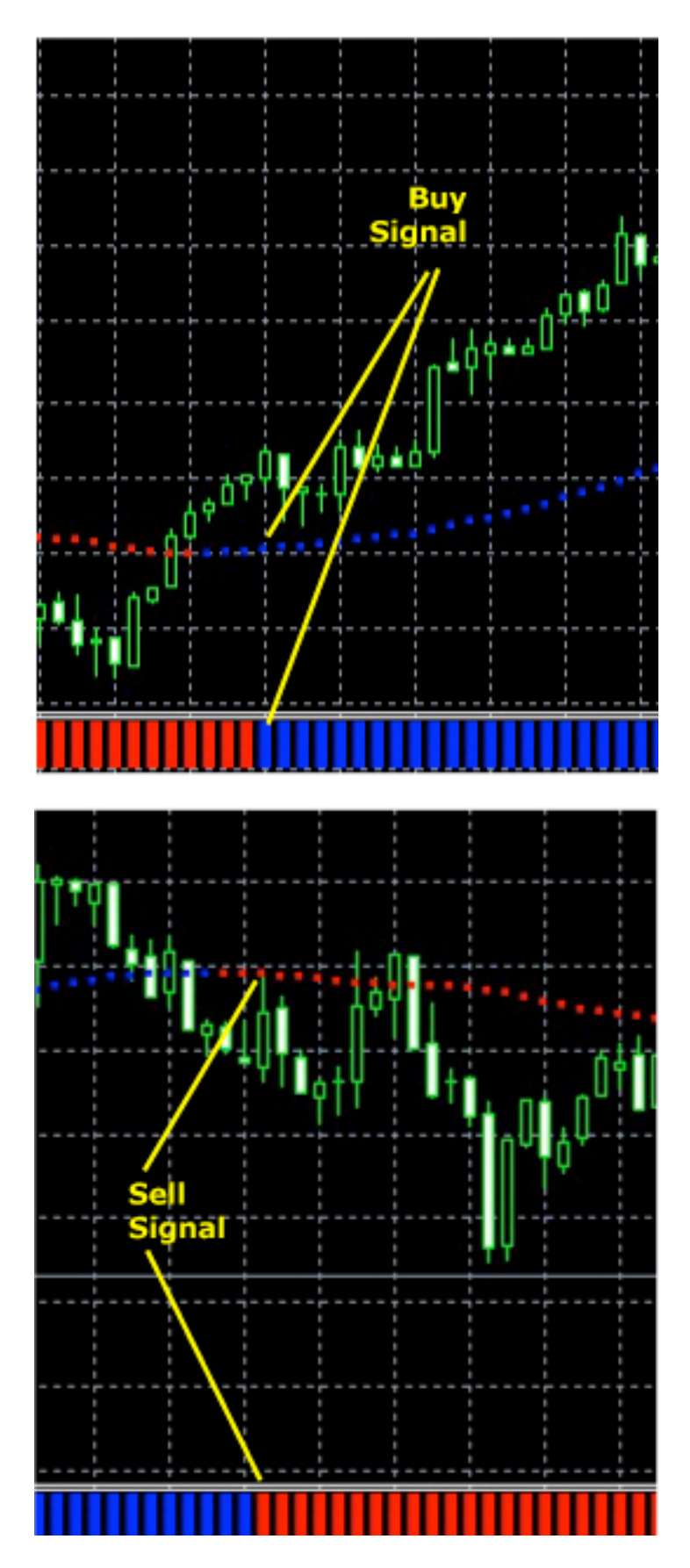

#### **Sell Signal**

When both ultra\_signal and ultra\_filter become red, open Sell Order.

# **Closing orders**

When **ultra\_signal** changes its color – it is the signal for closing an order. Once it has changed the color, close the current order and wait.

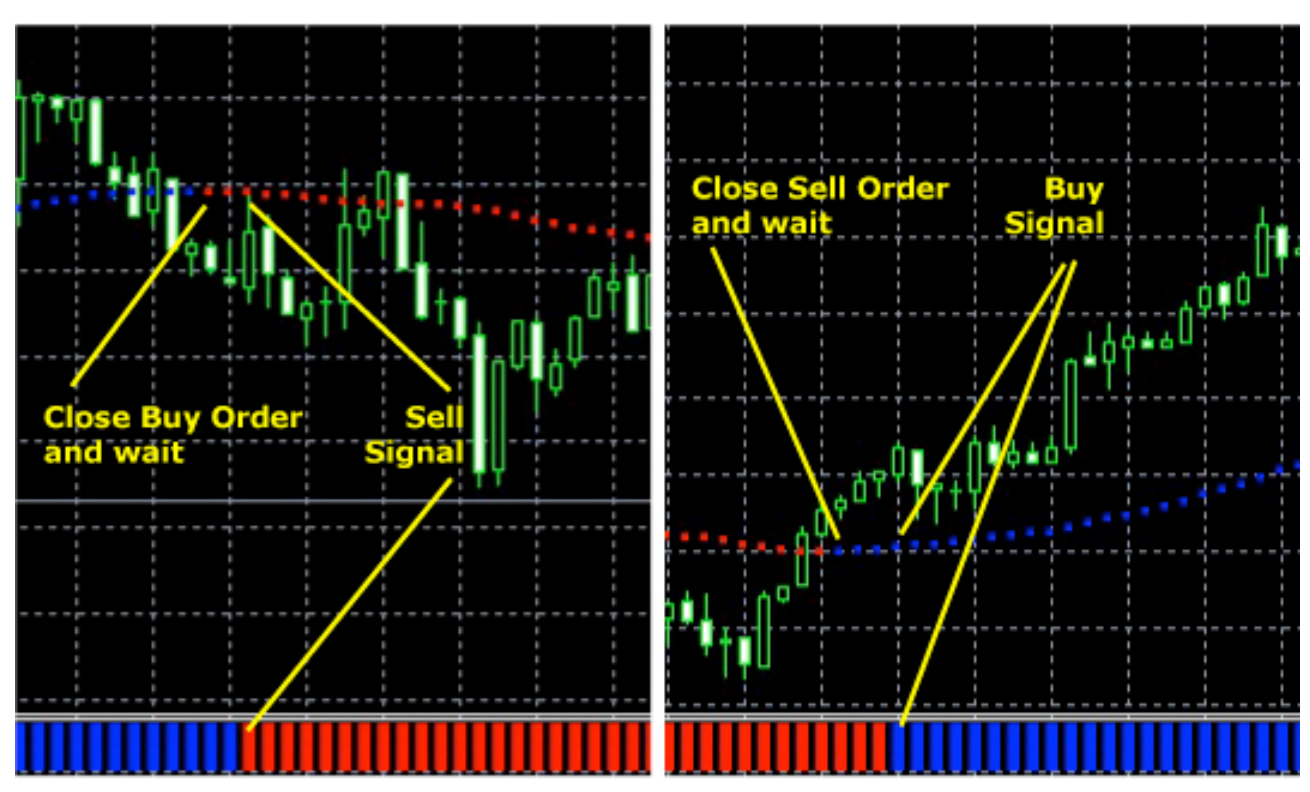

If after it **ultra\_filter** also changes the color, open a new order in the opposite to the previous order direction.

If **ultra\_filter** remains of the same color and doesn't change it, wait for **ultra\_signal** to return back to the previous same color so they matched again and place the order in the same direction as the previous one.

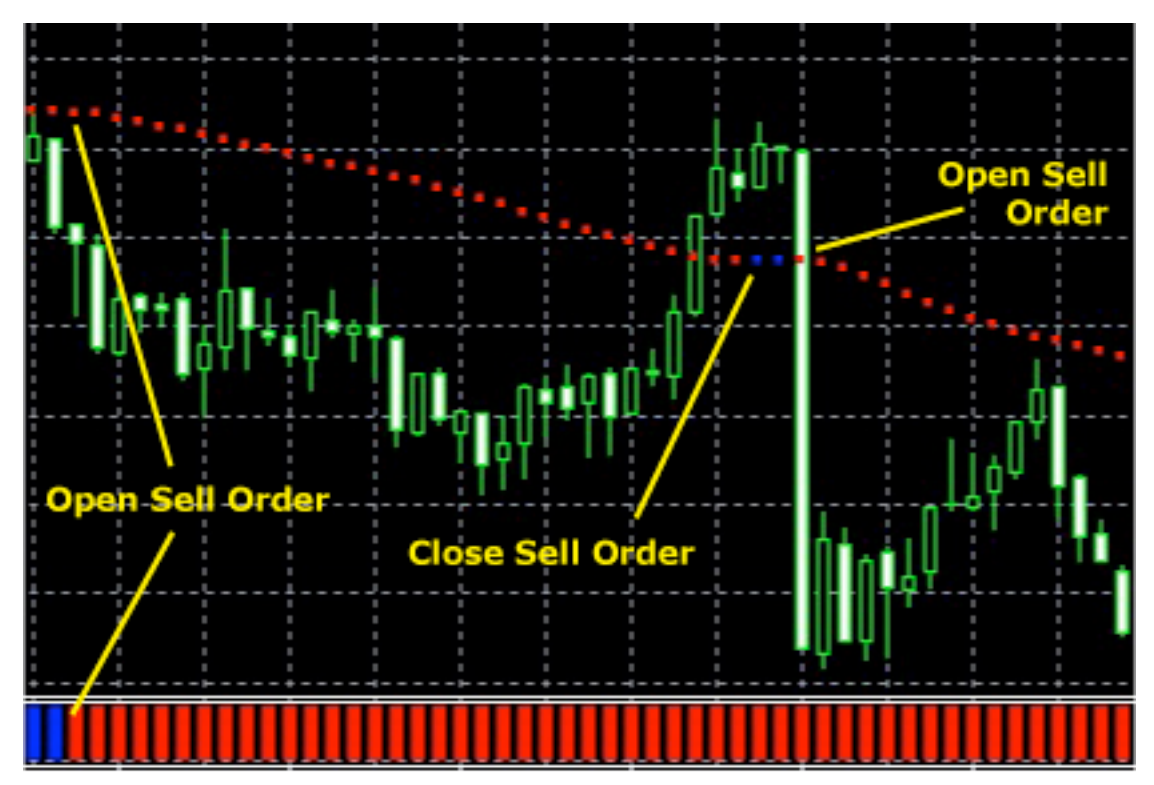

It is the false signal when ultra\_signal changes the color alone and ultra\_filter remains unchanged.

For the safest trading you may close the order as soon as see ultra\_signal changed its color. Alternatively, wait for ultra\_filter to confirm it by turning into the same color as well.

#### **Stop Loss**

We recommend using 20 pips Stop Loss. Though, the system will give the signal for closing a lossy order much earlier.

# **Trailing Stop**

You can use the classic inbuilt MetaTrader Trailing Stop feature or take advantage of our Trailingator.

The value of Trailing Stop depends a lot on the currency pair and the specific time of trading. If you are quite experienced to define this value, please do it. In case you don't know how to start, set 7-8 pips for a while and if the orders are closed much earlier than desired, increase the value.

# **Warning!**

We highly recommend you **NOT to trade** during first 6 hours of Monday when Forex opens after a weekend. Also it is not the best time to trade few hours before and after the important news releases.

# **Important News Releases**

Important economic news reports are usually released at the same well known time on the regular basis. All reputed brokers have the detailed economic calendar review at their sites. Please visit your broker web site, most likely you will find Forex Calendar or Economic Calendar there.

Alternatively, just sign in to our Green Forex Group at the site and get our special Free Friday Forex every Friday with the Economic events calendar included.

Big price moves that may take place during the news releases are not necessarily of long duration. This is the reason why we recommend closing the orders only before the economic news. And the decision about opening the orders again should be taken a bit later, when the market stabilizes.

#### **Good luck with your trading!**

If you have any questions, please feel free to ask our support team by sending an E-mail to: **support@ritalasker.com**

We will do our best to help you.

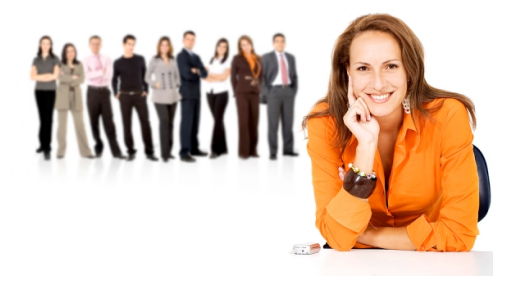

# **Yours, Rita Lasker & Green Forex Group.**

www.forexultrascalper.com

Any additional information: **http://www.ritalasker.com** Contact Information: **http://www.ritalasker.com/contacts.htm** ALL Green Forex products: **www.ritalasker.com/products.htm**